# **Release Notes Mac OS X 10.2.1 PPD Installer**

This document contains information about installing and using the software necessary to print to a Fiery Color Server from a computer running Mac OS version 10.2.1. Make copies of these *Release Notes* and distribute them to all users.

Your computer must be running Mac OS version 10.2.1 to print to a Fiery. Choose "About This Mac" from the Apple menu to determine the software version you are using. Use the Software Update control panel to update your software if necessary. For more information, see the Mac OS online help and documentation.

**NOTE:** This document uses the term "Fiery" to refer to all print servers developed by Electronics for Imaging; your server may use a different brand name.

#### **About the software Installing software**

The installation software includes:

- PPD Installer—installs the PostScript Printer Description files (PPDs) necessary to print from Mac OS 10.2.1.
- Language folders—contain copies of the files that will be installed by the PPD Installer. It is not necessary to open these folders or install them on your computer; the appropriate files will be installed by the PPD Installer.

#### **TO INSTALL PRINTER DESCRIPTION FILES**

**1. Make sure that Print Center is not running on your computer.**

Print Center updates the list of available printers when it restarts. If a printer description file is added while Print Center is running, you cannot select the associated printer model until you restart Print Center.

- **2. Start the PPD Installer.**
- **3. Follow the on-screen instructions to install the software.**
- **4. After the software has been installed successfully, start Macintosh Print Center and choose Add.**
- **5. Select AppleTalk or IP printing in the pop-up menu.**

For AppleTalk, choose the AppleTalk Zone and choose the name of the Fiery.

For IP Printing, enter the IP address or DNS name for the Fiery in the Printer's Address field. Clear the "Use default queue on server" field. In the Queue Name field, enter print, hold, or direct (printing over TCP/IP to the direct connection is not supported for all Fiery models). Make sure that LPR printing and the specified queue are enabled on the Fiery. For more information about configuring TCP/IP printing, see your *Administrator Guide* or *Configuration Guide*.

#### **6. For Printer Model, select the appropriate file for your language and Fiery model using one of the following methods:**

If you are using an English-language system, select a manufacturer name to display the list of all printer models for that manufacturer. Scroll through the list and select your printer model name. If you cannot find your printer model in the list for your copier/printer manufacturer, look in the EFI and Fiery folders.

If you are using an English-language system with AppleTalk, you can also choose Auto Select to have the system select the correct file for your printer. If there is more than one file that corresponds to your printer, a dialog box will display a list of all valid files. If that occurs, cancel the Auto Select and choose the correct file from the Printer Model list as described above.

**NOTE:** If you are not using an English-language system, do not select the name that is displayed in Print Center (for Dutch, French, German, Italian, Portuguese, Spanish, or Swedish), because this is the English file; no file names are displayed in the Print Center on a Japanese-language system.

If you are using a non-English system, choose Other. Browse to the appropriate file for your Fiery using the location in the following table:

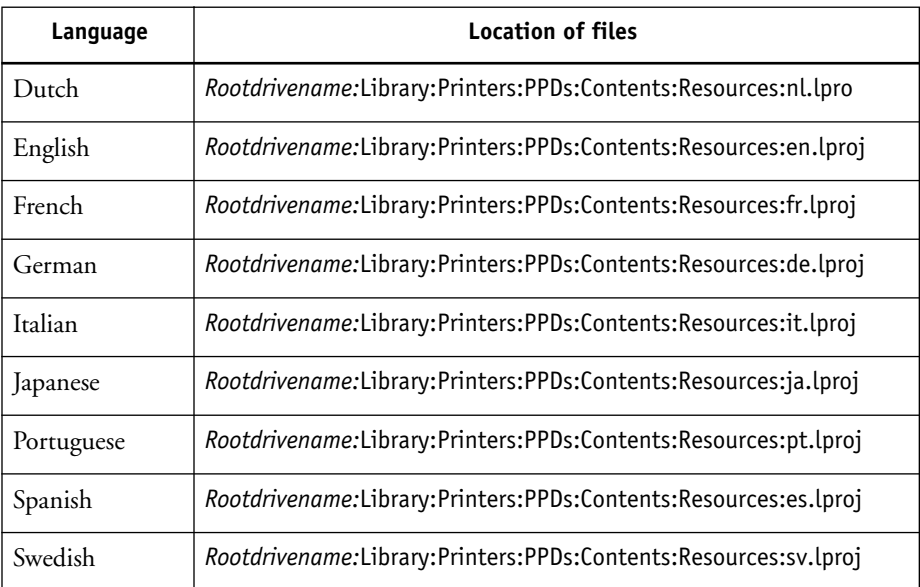

**NOTE:** Do not use the *Rootdrivename:*System:Library:Printers:PPDs:Contents:Resources folder to select a file.

## **7. Click Add.**

For more information about adding printers, see your Mac OS documentation.

#### This section outlines known issues that you may encounter when printing to a Fiery from Mac OS version 10.2.1. These third-party issues have been reported to Apple Computer, Inc., for resolution. **Known Issues**

#### **Possible to select invalid print option combinations**

If you select an invalid setting or combination of settings when printing a document, no error message will appear. For example, you may be able to select duplex printing on transparency media. Invalid settings and combinations will be ignored by the Fiery.

#### **Installable Options must be configured with Print Center**

Configure device-specific options (for example, enabling a Finisher or the optional Fiery Graphic Arts Package) before you use them. This ensures that printing information for documents is sent to the Fiery correctly.

The Configure button in Print Center and the Configure option in the Printers menu are not available. To enable device-specific print features, use the Installable Options feature.

#### **TO CONFIGURE INSTALLABLE OPTIONS**

- **1. Start Print Center.**
- **2. Select your printer in the Printer List.**
- **3. Choose Show Info from the Printer menu.**
- **4. Select Installable Options in the pop-up menu.**
- **5. Select the appropriate options for your device.**
- **6. Click Apply Changes and close the Printer Info screen.**

#### **Numbering in pop-up menu of Print dialog box may not behave as expected**

In the Print Dialog box, the pop-up menu groups related print options together. If there are more than five settings in a category, multiple menu options with the same name will appear in the pop-up menu. The menu options are numbered, and the numbering will not restart for menu options in a different category. For example, the menu options could be named ColorWise 1, ColorWise 2, ColorWise 3, Destination, Finishing 5, Finishing 6.

## **Print dialog box may not be redrawn correctly**

When you move between panes in the Print dialog box—for example between the Printer Features and Copies & Pages panes—the screen may not be updated properly, and the same options may continue to appear. If this occurs, click Cancel and choose Print again.